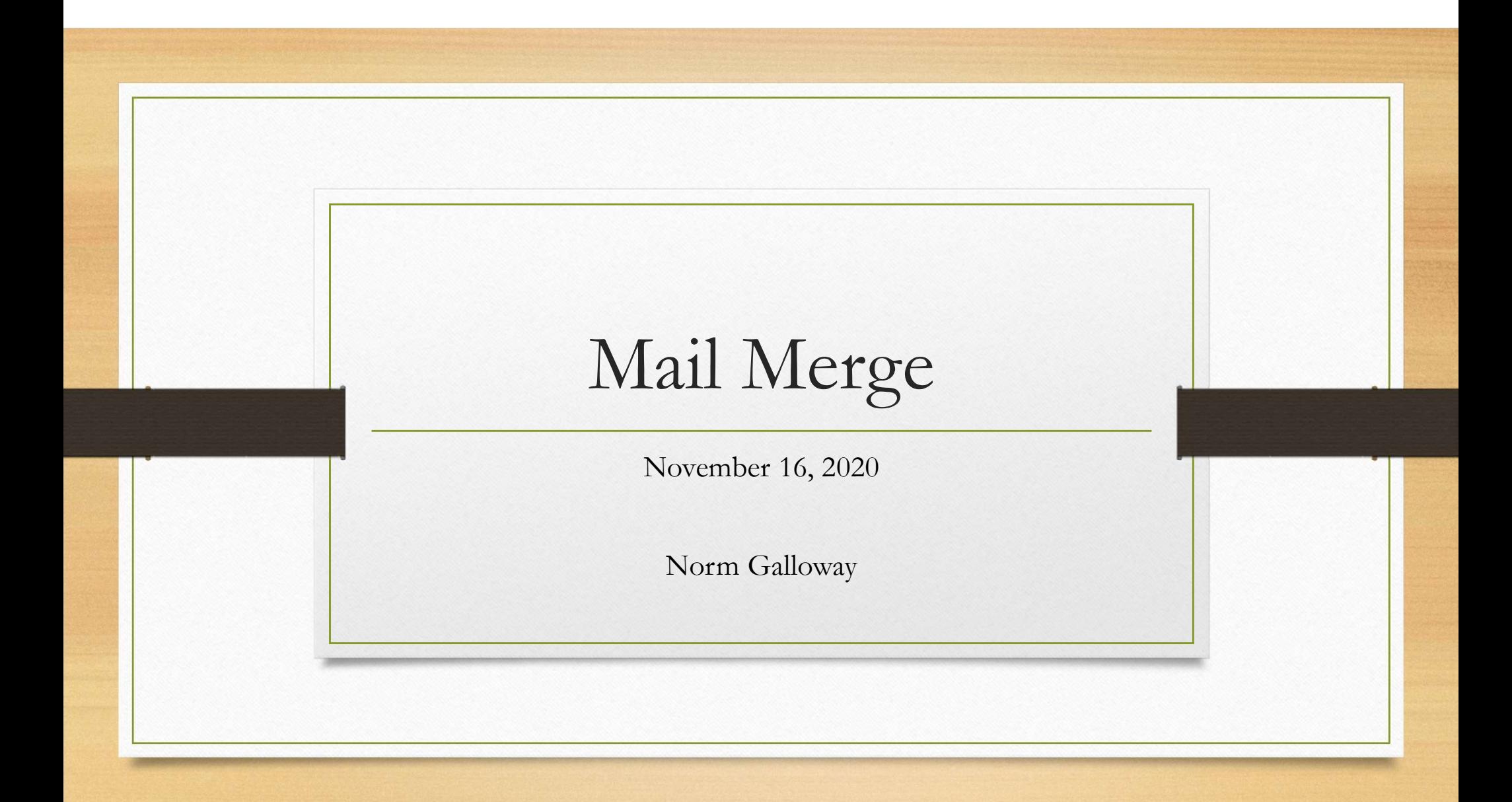

# Mail Merge

• Starting with a sample document, create a mass mailing (letters or email) where each document is customized for its recipient

# Mail Merge Process

- Develop a document in Word or Publisher
- Customize it using data from:
	- An EXCEL spreadsheet
	- OUTLOOK contacts
	- An ACCESS table or query
	- A Word table
- Typical customizations include the Address Block and the Greeting Line.
- Can also create Envelopes, Labels and Name Tags for standard stock

# Plan for This Session

- Demonstrate a Customized Letter
- Demonstrate an Email
- Demonstrate a Mailing Label and Name Tag

(Practice Word document and Excel Spreadsheet have been sent to you) We'll use Word and Excel and Outlook for the email

# Mail Merge Step by Step Using Word and Excel Mail Merge Step by Step<br>Using Word and Excel<br>Create the prototype WORD document and decide what customization is<br>Create the EXCEL spreadsheet<br>• First row is Headings – use standard heading names<br>(Name, First Name, email, a Mail Merge Step by Step<br>Using Word and Excel<br>Create the prototype WORD document and decide what customization is requ<br>Create the EXCEL spreadsheet<br>• First row is Headings – use standard heading names<br>(Name, First Name, ema

- 1. Create the prototype WORD document and decide what customization is required
- 2. Create the EXCEL spreadsheet
	- (Name, First Name, email, address 1, address 2,….)
	- One row for each recipient
	-
- 3. Insert EXCEL links into the WORD document
- 4. Preview
- 5. Merge

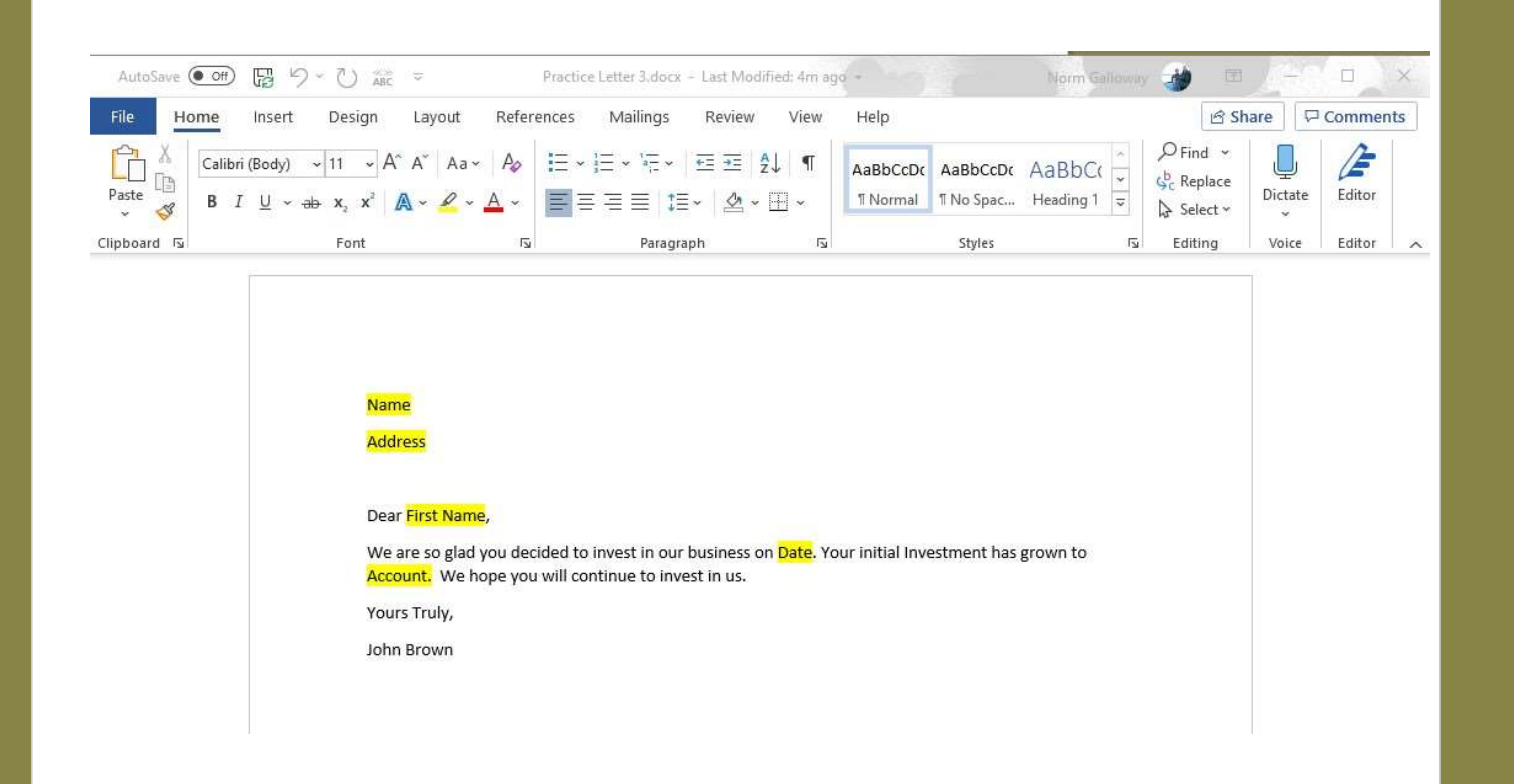

### 1. Create **Prototype** Document

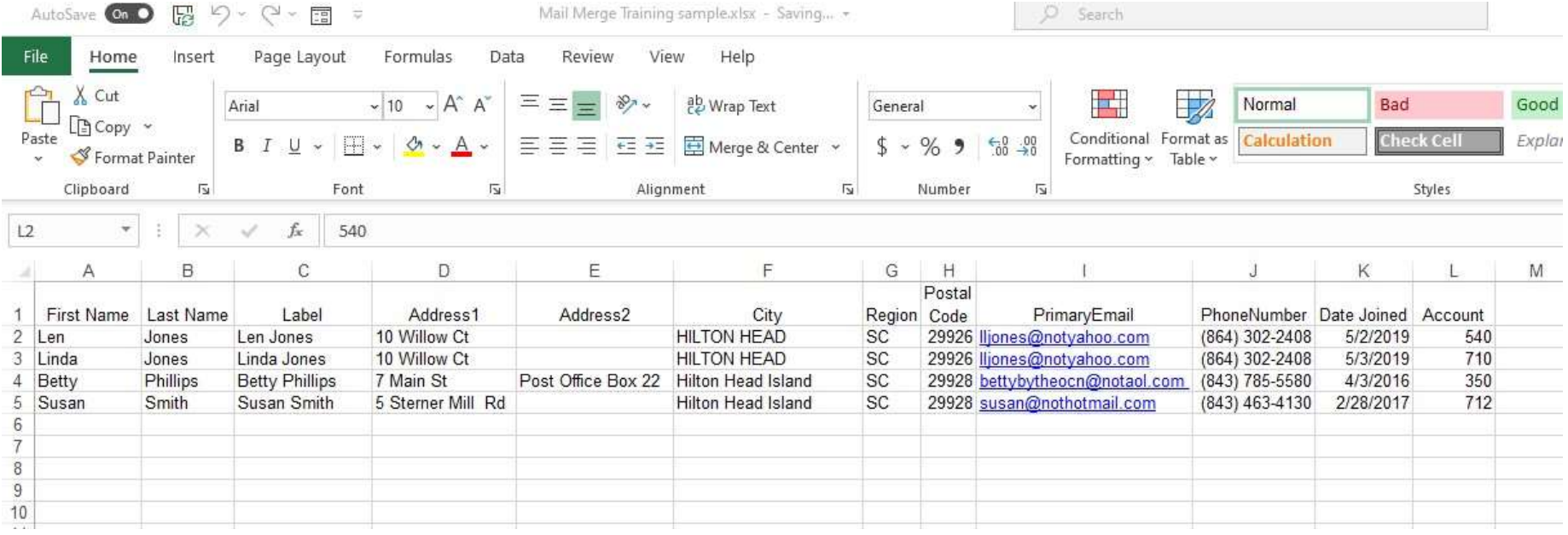

2. Create the Spreadsheet

1. Create Prototype Document

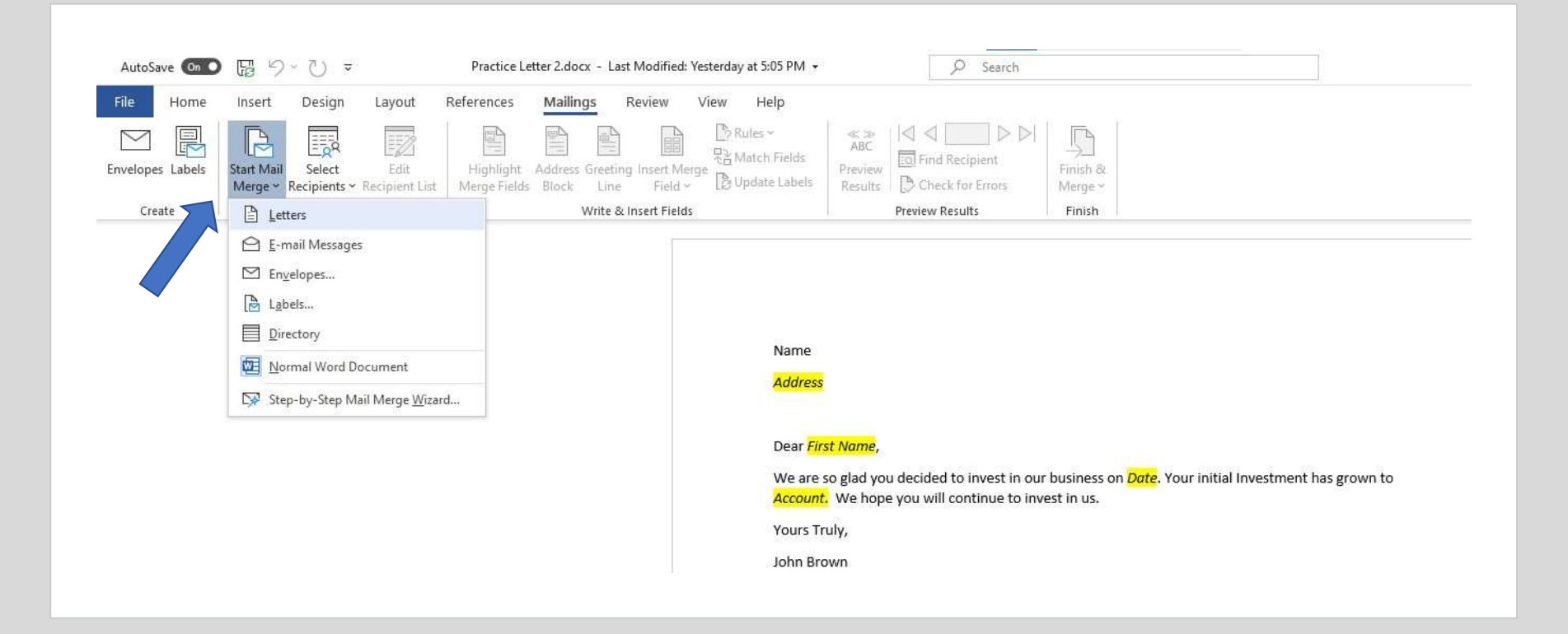

## 3. Start Mail Merge Then "Select Recipients"

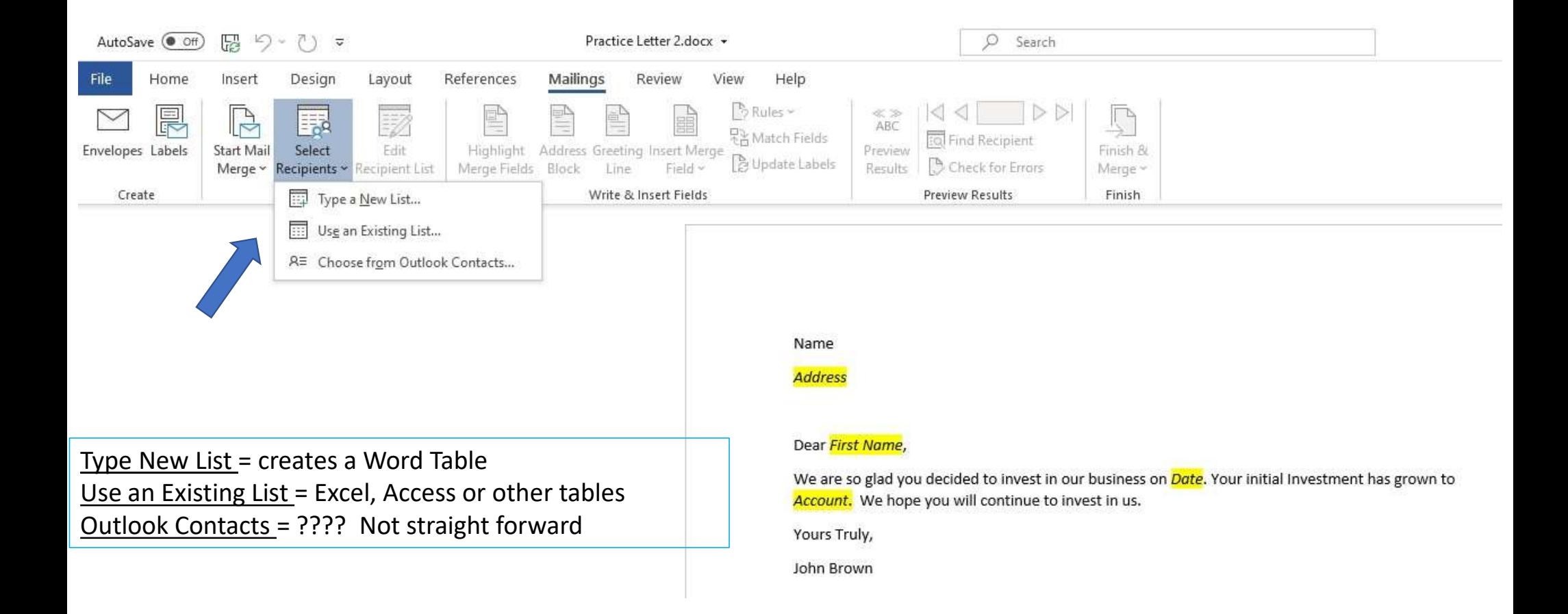

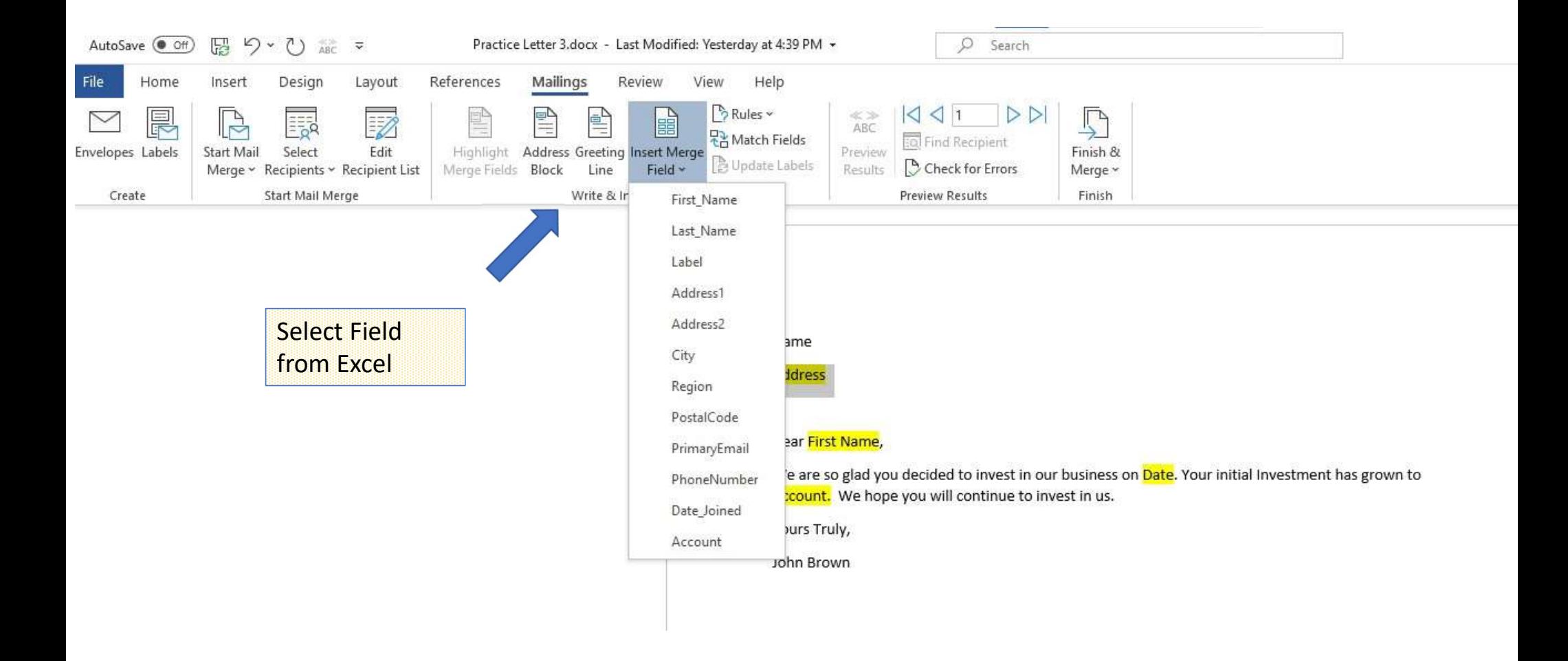

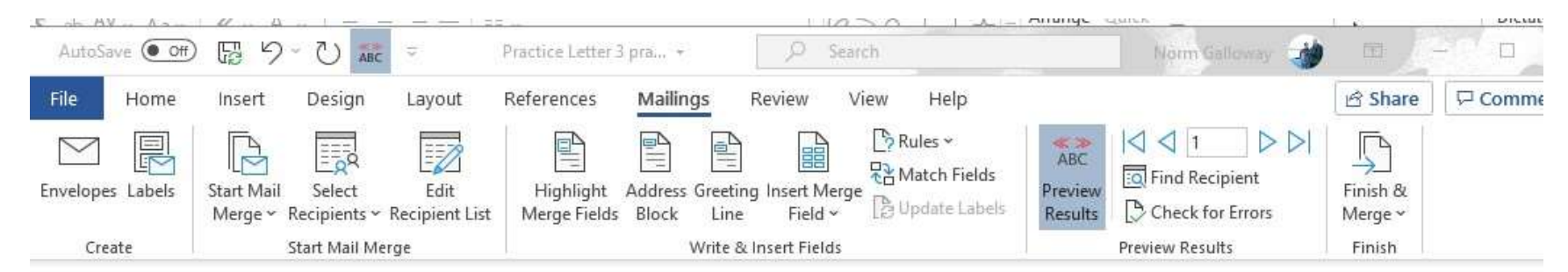

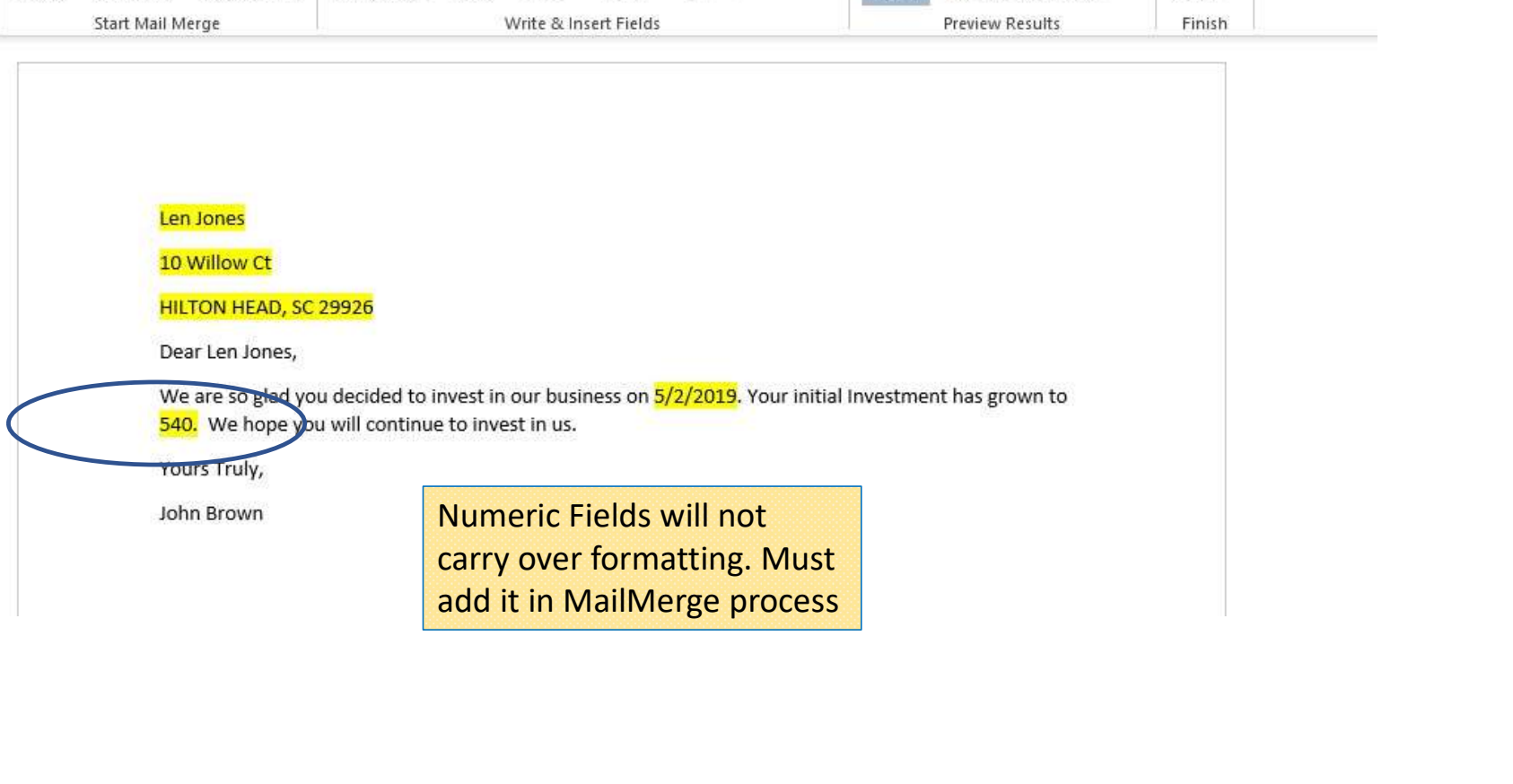

#### Options for the Excel Mail Merge Field Numeric Picture Switch

The \# \$,0.00 in the field is a type of numeric picture switch. Other options for formatting Excel numeric fields in a mail merge include:

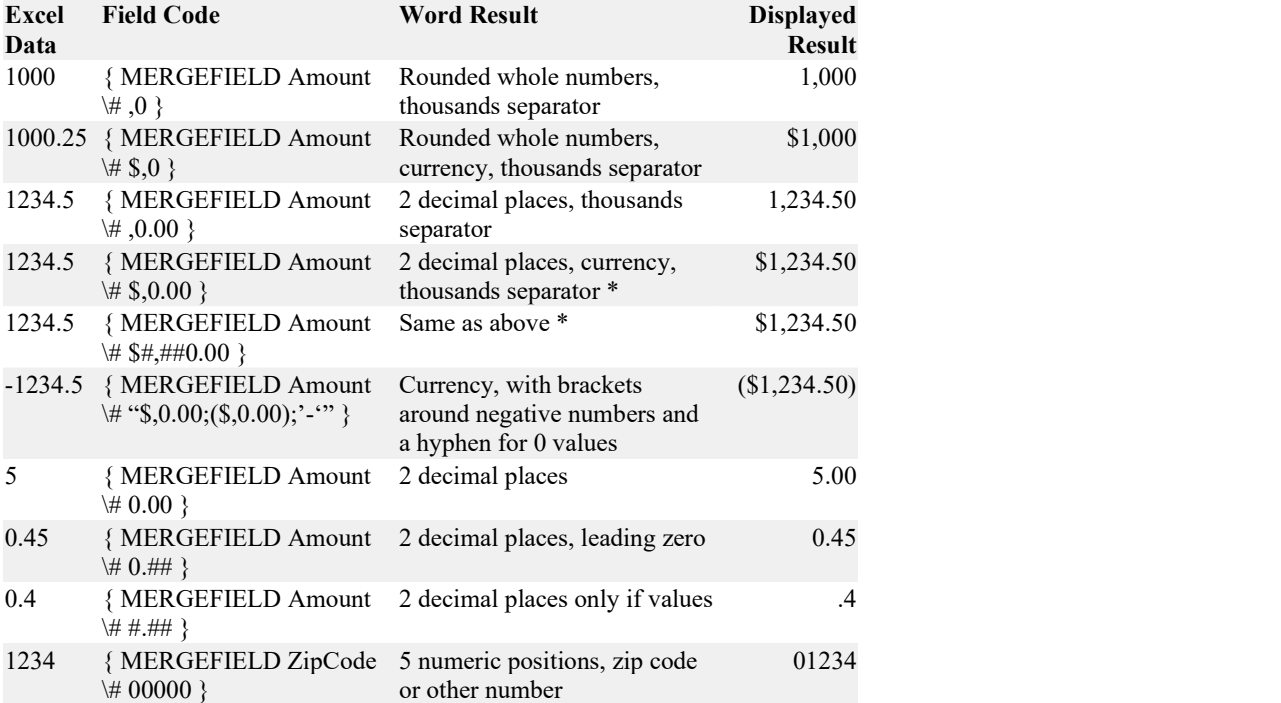

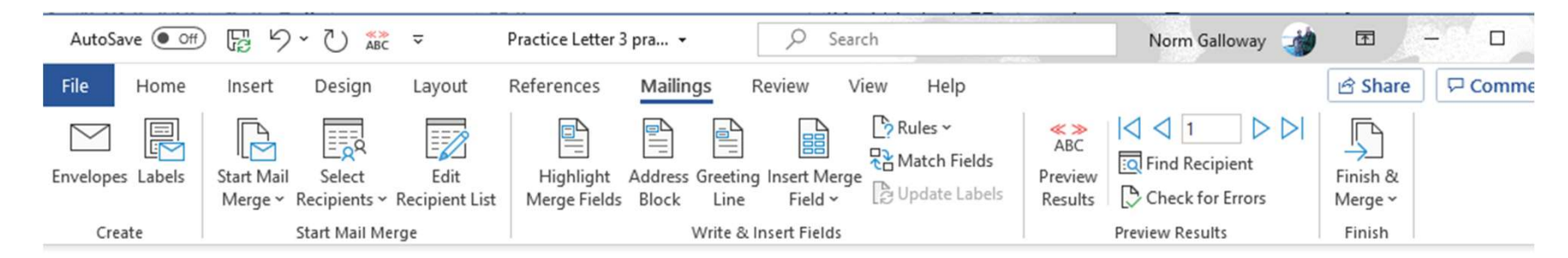

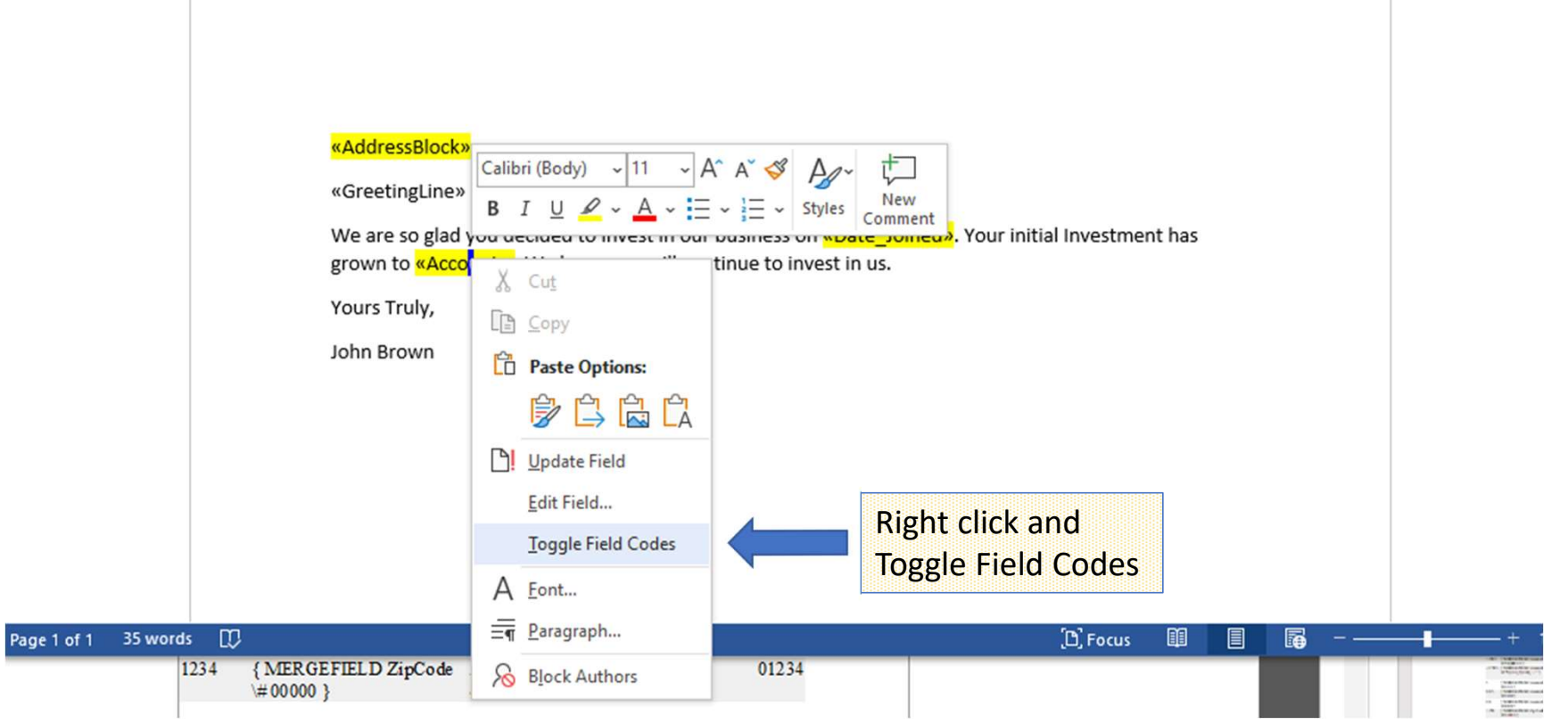

#### Options for the Excel Mail Merge Field Numeric **Picture Switch**

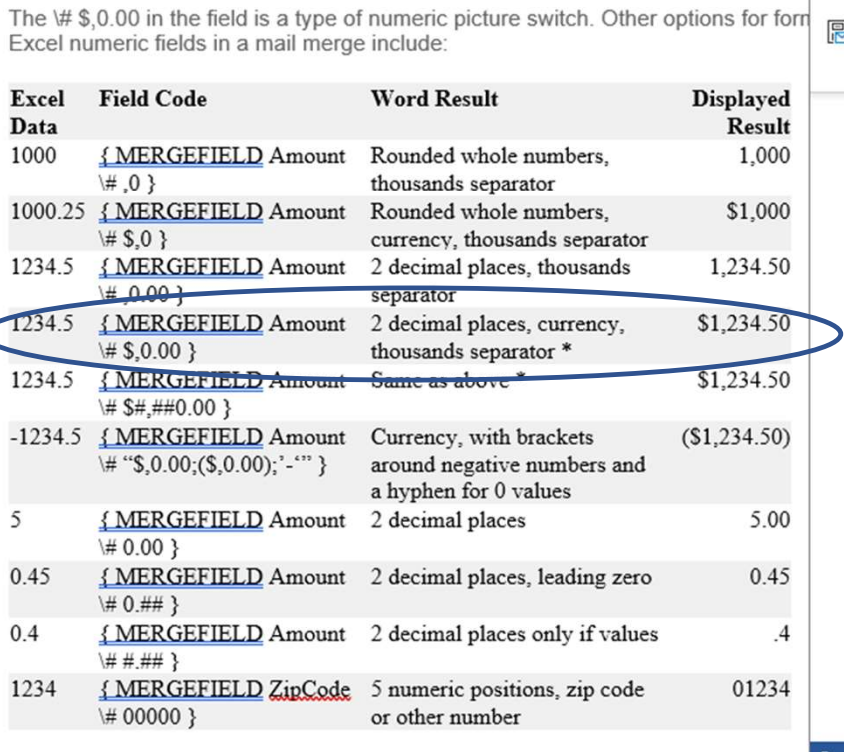

File  $\Box$  Comments Home Design Layout References Mailings Review View Help **B** Share Insert  $\mathbb{P}_{2}$  $\mathbb{D}$ Address Block  $rac{\text{R}}{\text{ABC}}$  $\vert \triangleleft \vert \triangleleft \vert$  1  $\triangleright$ elli<br>11 該  $\boxdot$  Envelopes 큷 뫊 <sup>1</sup> Greeting Line **To** Find Recipient **Start Mail** Select Edit Highlight Preview Finish & **P**Labels Insert Merge Field ~ Merge Fields Check for Errors Merge v Recipients v Recipient List Results Merge ~ Start Mail Merge Write & Insert Fields **Preview Results** Finish Create «AddressBlock» «GreetingLine» We are so glad you decided to invest in our business on «Date\_Joined». Your initial Investment has grown to **{ MERGEFIELD "Account" \# \$,0.00}.** We hope you will continue to invest in us. Yours Truly, John Brown  $[n]$  Focus Page 1 of 1 35 words  $\mathbb{D}$  $+ 100%$ r. 圃

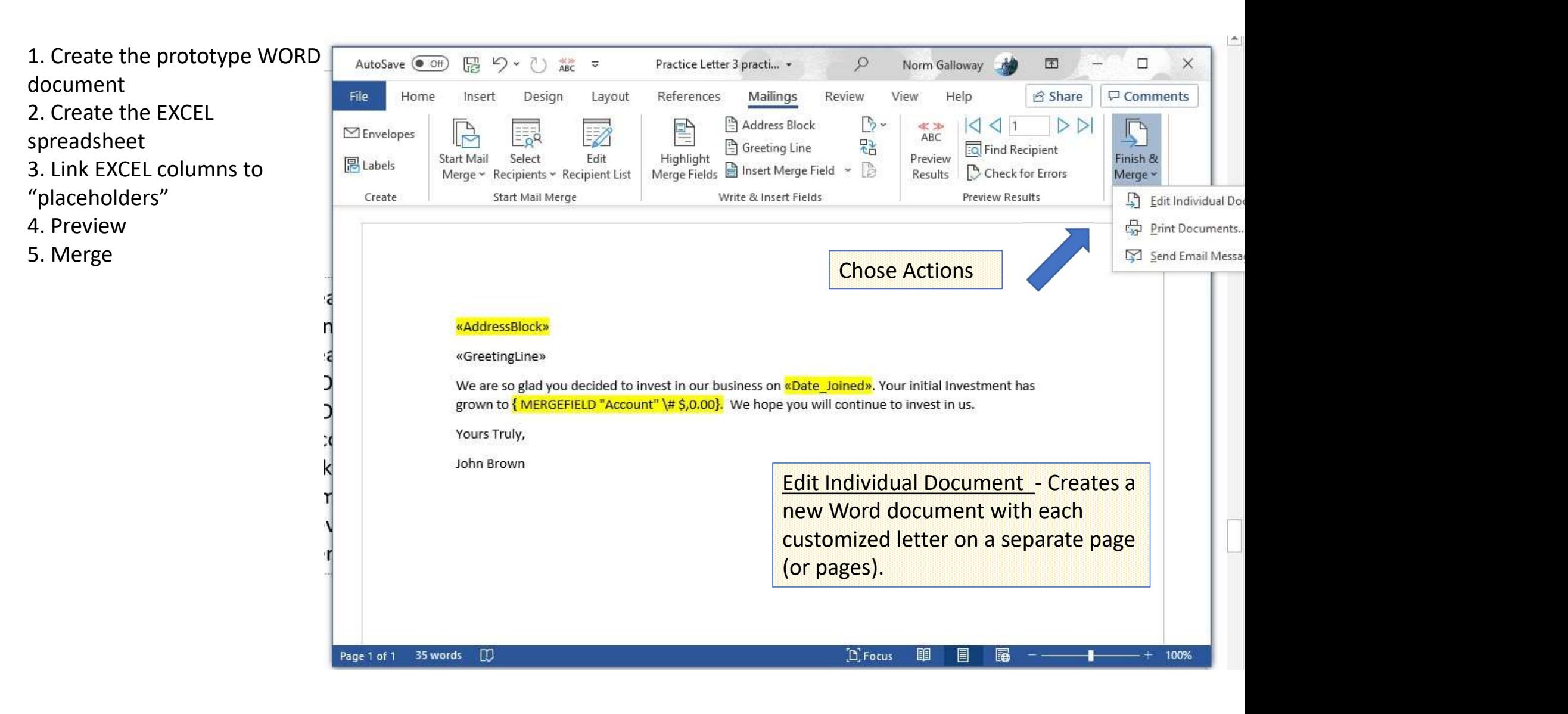

# OtherThings to Look At

- Edit Recipient List
- Match Fields

# Email

- Create an Excel Spreadsheet with a column named "email"
- Create the email you want to send using "xxx" to have spaces for merged info **Finall**<br>
• Finall<br>
• Finally Spreadsheet with a column named "email"<br>
• Start Mail Merge<br>
• Start Mail Merge<br>
• Start Recipients - Browse to spreadsheet<br>
• Add Data<br>
• Preview<br>
• Finish and Merge<br>
• Add Sobject line<br>
• Ad
- Begin Mailings
	- Start Mail Merge
	-
	-
	- Preview
	- Finish and Merge
		- Add Subject line
		- Open Outlook and set it to run offline to check emails in outbox before you let it go
		- Mail

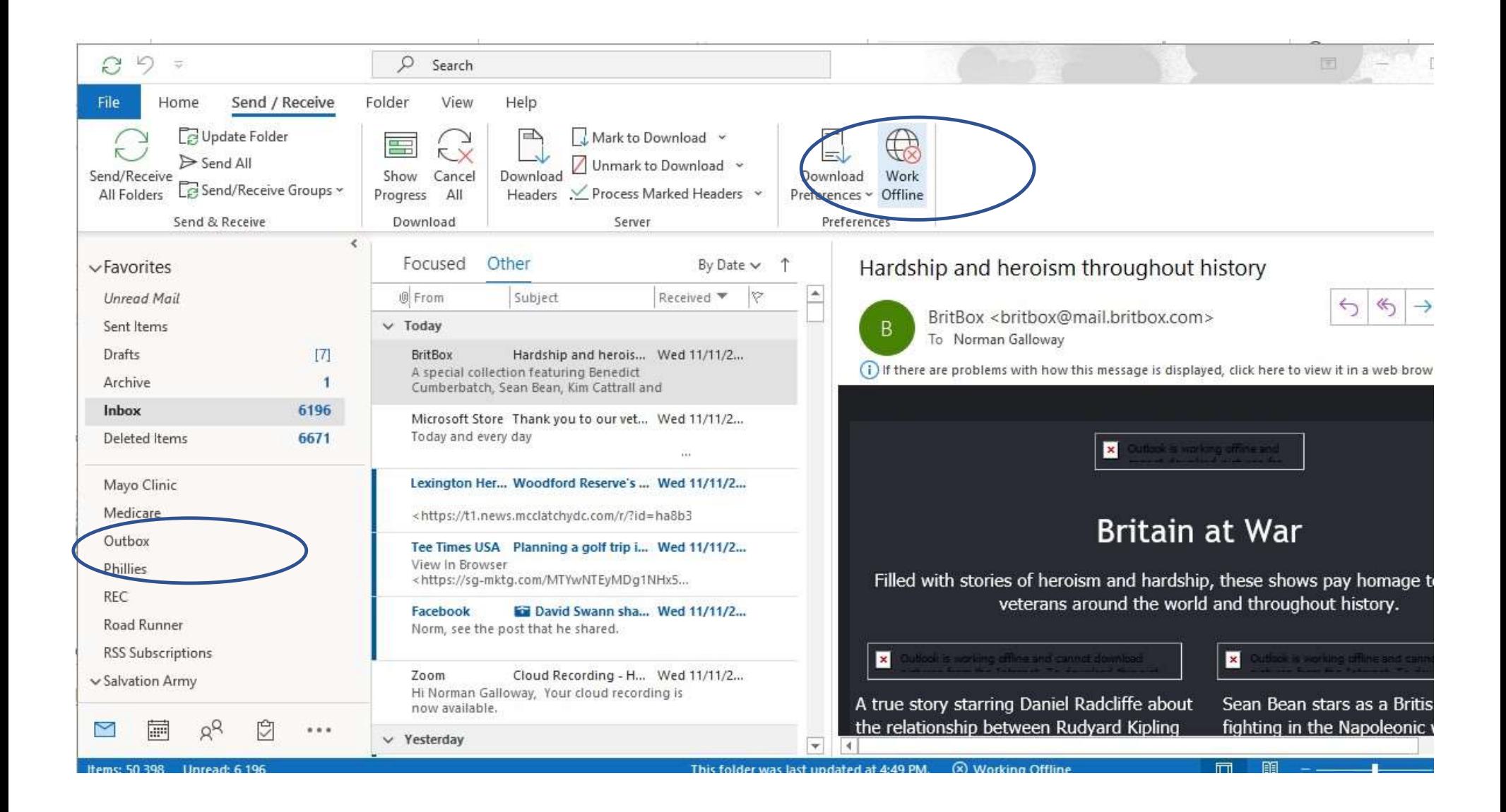

# Produce labels or envelopes

- Select Label stock
- Select spreadsheet or Outlook Contacts
- Add the Address info you want (Avery 5395)

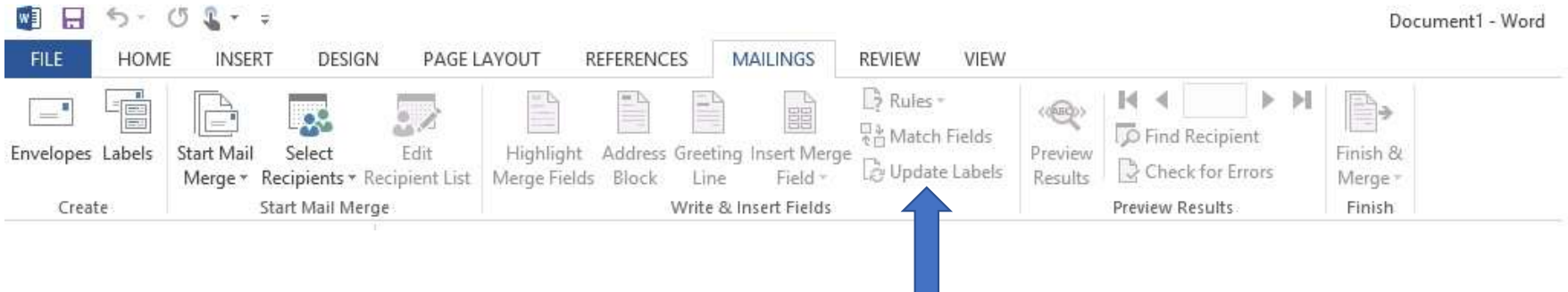

- Update Labels
- Merge & Print

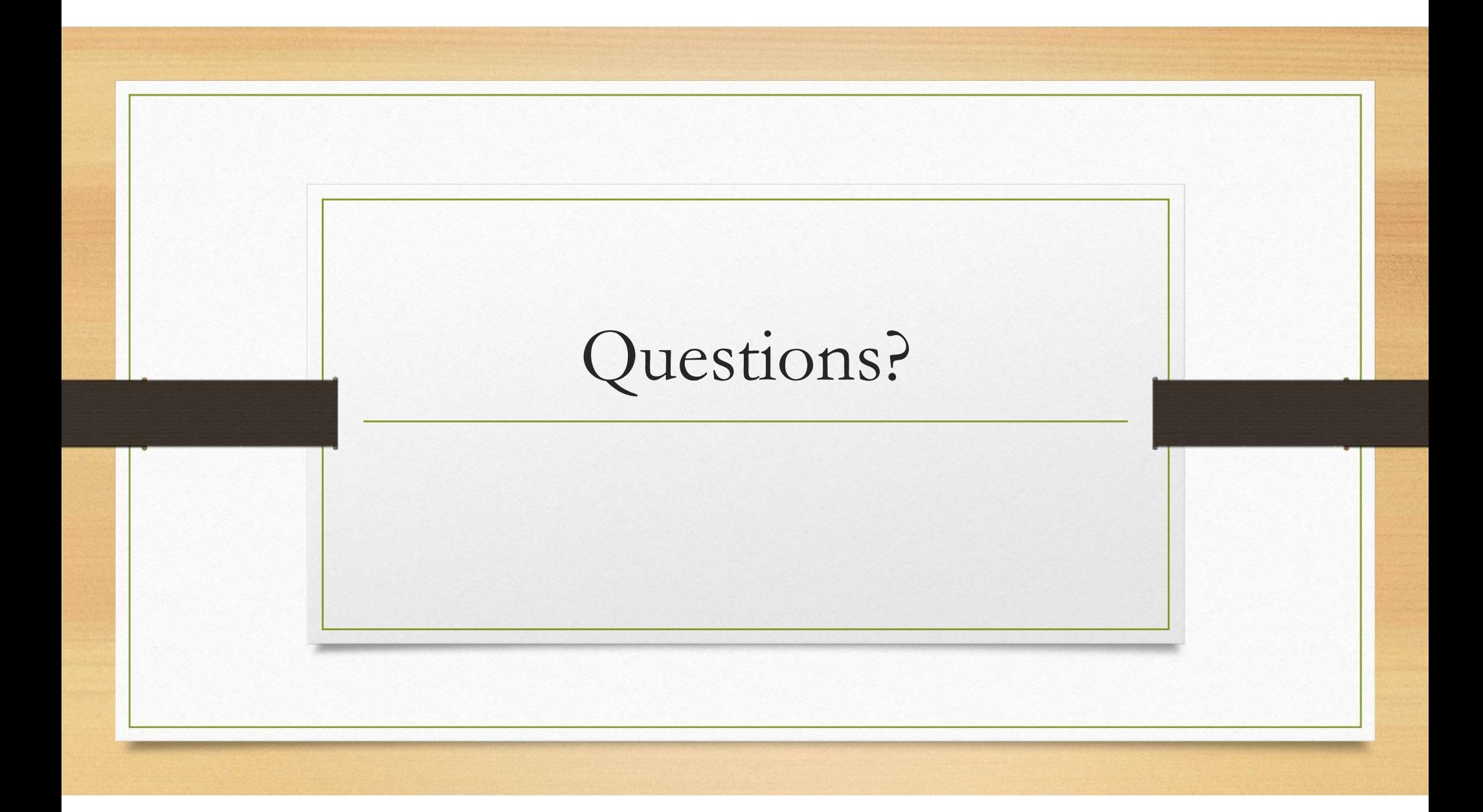